# **Administrar en línea el arreglo de reembolso de su salud a su conveniencia**

## Inicio

Inicie sesión en su cuenta en línea en **www.tasconline.com**. Si tiene algún problema para iniciar sesión en su cuenta, contacte a TASC en el número 608-241-1900 o 800-422-4661.

NOTA: Todos los participantes están obligados a mantener su información de contacto actualizada en su cuenta en línea; esto incluye las direcciones de correo electrónico y normal, y los números de teléfono. TASC envía periódicamente notificaciones importantes del Plan (con respecto a saldos, fechas de vencimiento y/o cambios del Plan). No somos responsables de ninguna consecuencia que resulte porque las comunicaciones no se recibieron debido a que la información de contacto no es la correcta.

## Resumen de la cuenta

Haga clic en la pestaña « Cuentas » para ver un resumen de la actividad de su cuenta.

## Reclamos y pagos

Desde la pestaña « Cuentas », seleccione « Reclamos » para ver el estado de reclamos enviados, o seleccione « Pagos » para ver el historial de pagos.

Para reclamos de tarjeta de débito, si procede, puede verificar si se requiere justificación de mediante la revisión de estatus de reclamación (Claim Status).

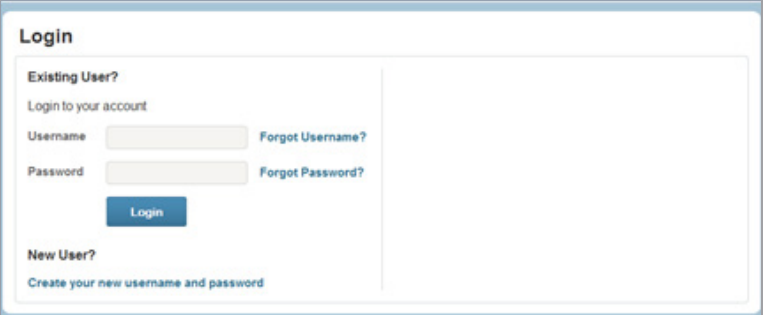

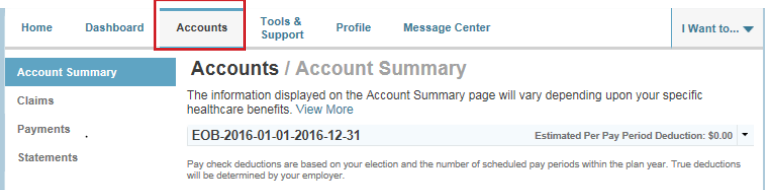

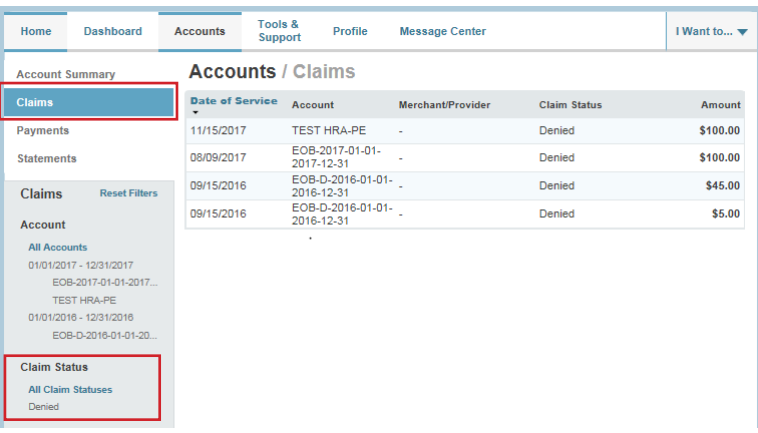

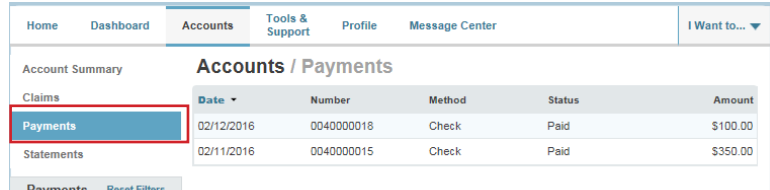

**Total Administrative Services Corporation 2302 International Lane I Madison, WI 53704-3140 www.tasconline.com I 800.422.4661** DP-4908-082118-SP

#### *Continúa en la página siguiente...*

## Reclamar el reembolso en línea

Para presentar un reclamo manual, seleccione « Presentar un reclamo » en la página principal y siga estas sencillas instrucciones:

1. Seleccione la cuenta de la cual pagar y el beneficiario y haga clic en « Siguiente ».

2. Haga clic en « Cargar documentación válida », clic en « Buscar », adjunte la documentación de su reclamo, y clic en « Enviar ». Puede hacer clic en « Ver recibos » para verificar que se haya subido el documento correcto. Haga clic en « Siguiente » para finalizar con el proceso de carga.

IMPORTANTE: Los reclamos que se presenten sin papelería de respaldo no se procesará hasta que ésta se reciba.

- 3. Ingrese las fechas de arranque y finalización de servicio. NOTA: Cada línea de reclamo debe ingresarse individualmente. Se rechazará varias reclamaciones presentadas como una sola.
- 4. Ingrese la cantidad del reclamo. NOTA: Esta es la cantidad elegible para rembolso del Plan. Esta no es la cantidad total del reclamo facturado a la aseguradora.
- 5. Ingrese el Proveedor.
- 6. Elija el código de categoría de servicio y tipo desde las listas desplegables.
- 7. Ingrese una descripción (esto es obligatorio para una categoría de « Otro » o « De mostrador »).
- 8. Seleccione al destinatario (la persona que recibió el servicio). Si el destinatario correcto no aparece, póngase en contacto con su empleador para agregar sus dependientes elegibles.

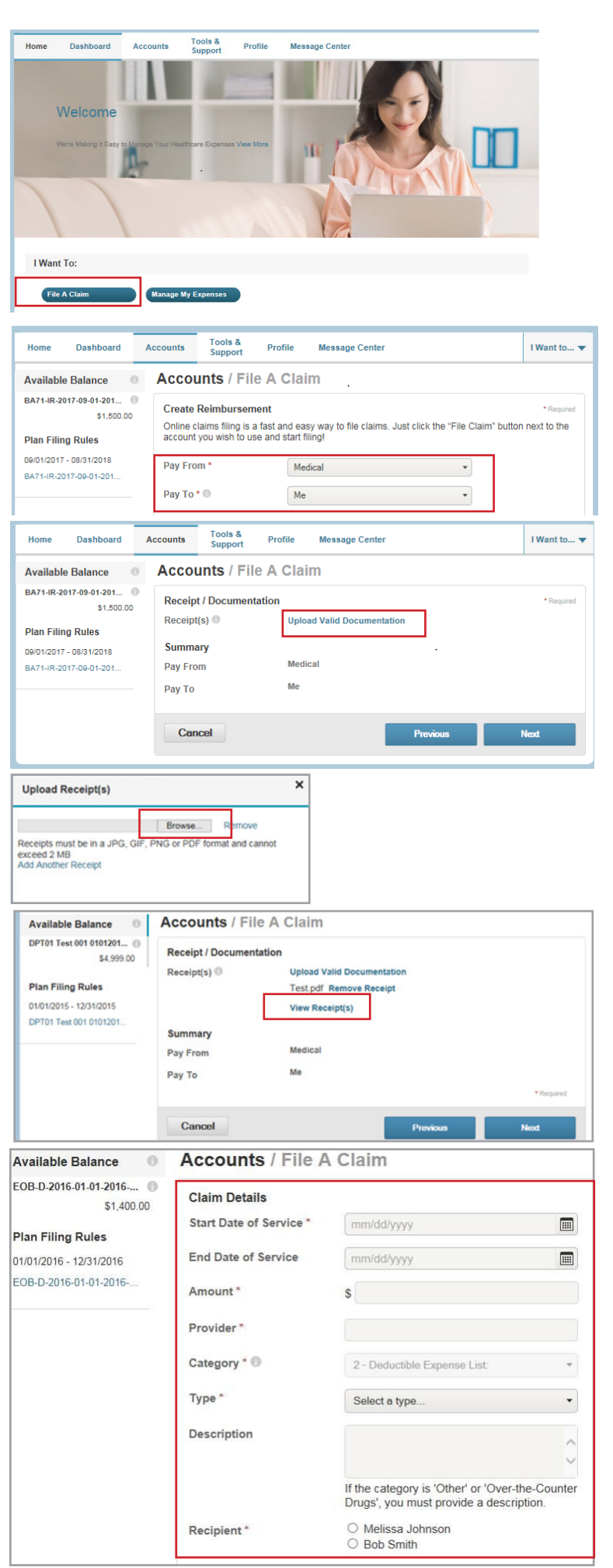

*Continúa en la página siguiente...*

- 9. En este punto, puede editar el reclamo enviado si selecciona « Actualizar ». También puede agregar otro reclamo si seleccione « Agregar otro » y seleccione « Enviar » cuando termine.
- 10. Mediante la presentación de reclamaciones, se mostrará una pantalla de confirmación con la información presentada.

## Entada de depósito directo

Su cuenta se va de forma predeterminada a "Rembolso de cheque". Para establecer Depósito directo seleccione « Herramientas y soporte » y « Cambiar método de pago » en la sección « ¿Cómo lo hago? » Puede editar la información de depósito directo en cualquier momento.

## Actualizar información demográfica

Vea su información personal al seleccionar « Perfil ». Edite su información bancaria o información de inicio de sesión al seleccionar los enlaces en la navegación izquierda.

### Preguntas frecuentes

Para una guía completa de preguntas frecuentes, seleccione Herramientas y soporte.

### Contáctenos

Seleccione « Herramientas y soporte » para la información de contacto. HRA de TASC responderá a la dirección de correo electrónico provista, a menos que se especifique de otra manera.

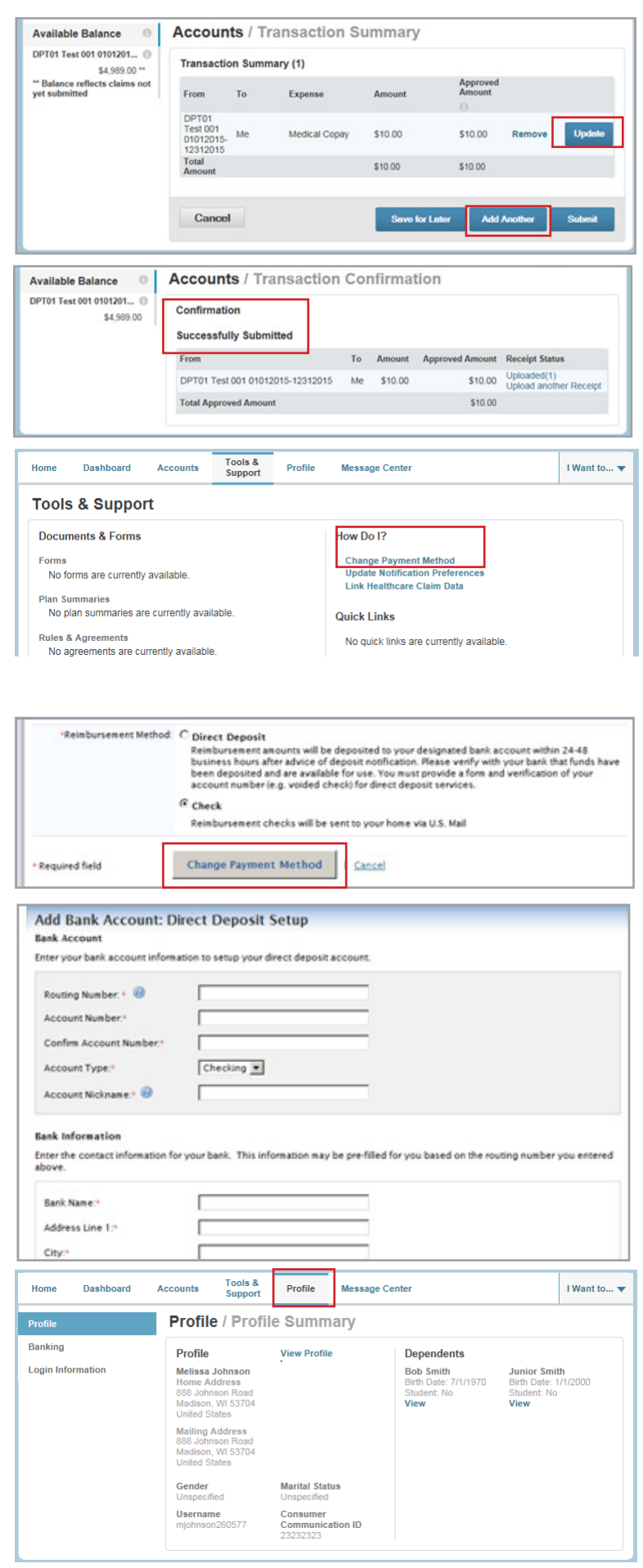

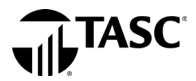